## Data Quality Assurance Check for Performance Measures (PM)

Follow the steps below to:

- 1. Check for missing data
- 2. Enter data
- 3. Correct data entry

Step 1. From this page select "PM Input" from the "Detail" drop down.

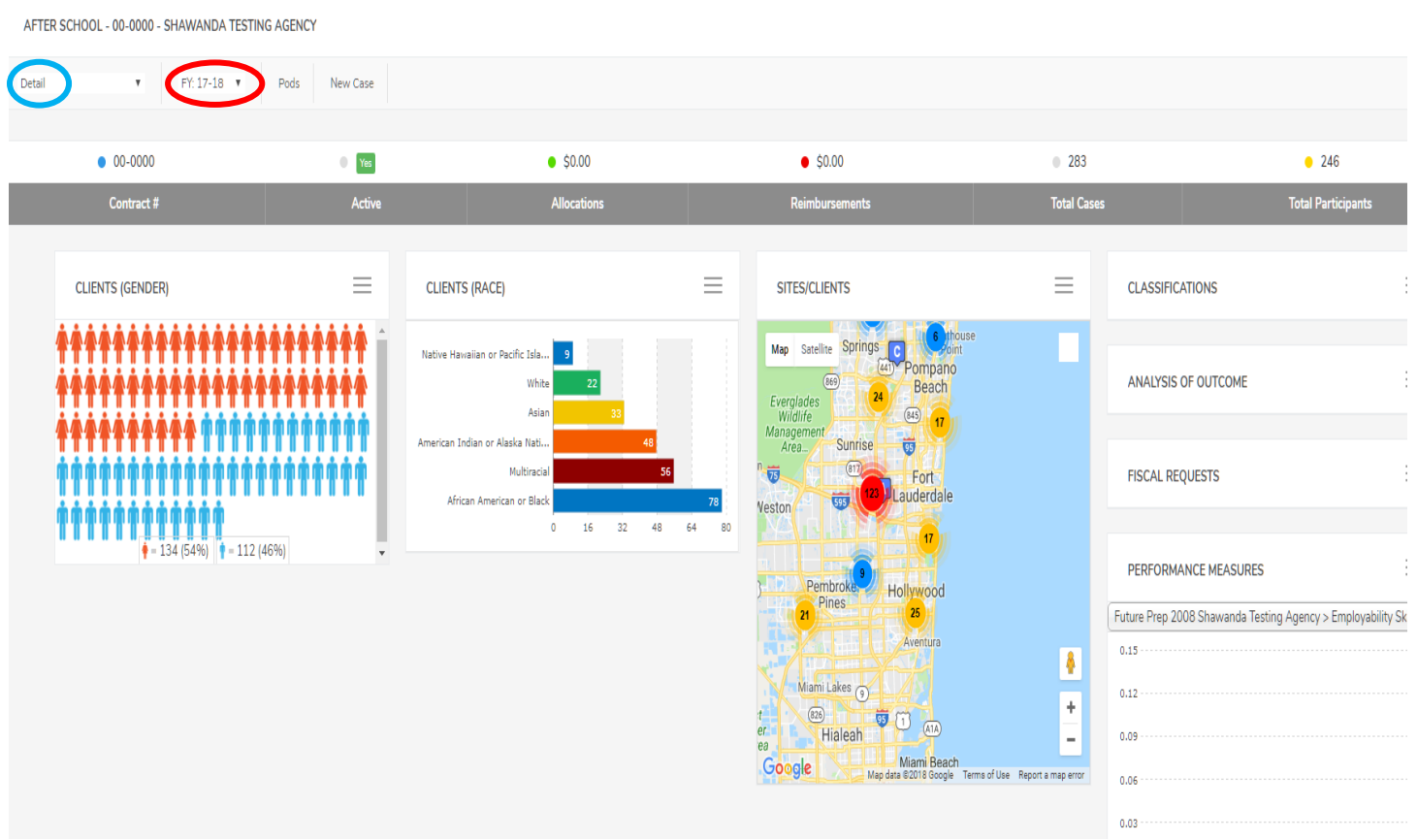

Step 2a. Access information entered from the "PM Input" screen by selecting the options from the drop down menus as below, then click on the search button. Review all the youth entered to ensure they have been attached to the service component (SC). If there is a "0" (zero) in the "SC" column, then the corresponding youth has not been attached. If youth is not attached, you will not see their name when you attempt to enter the PMs.

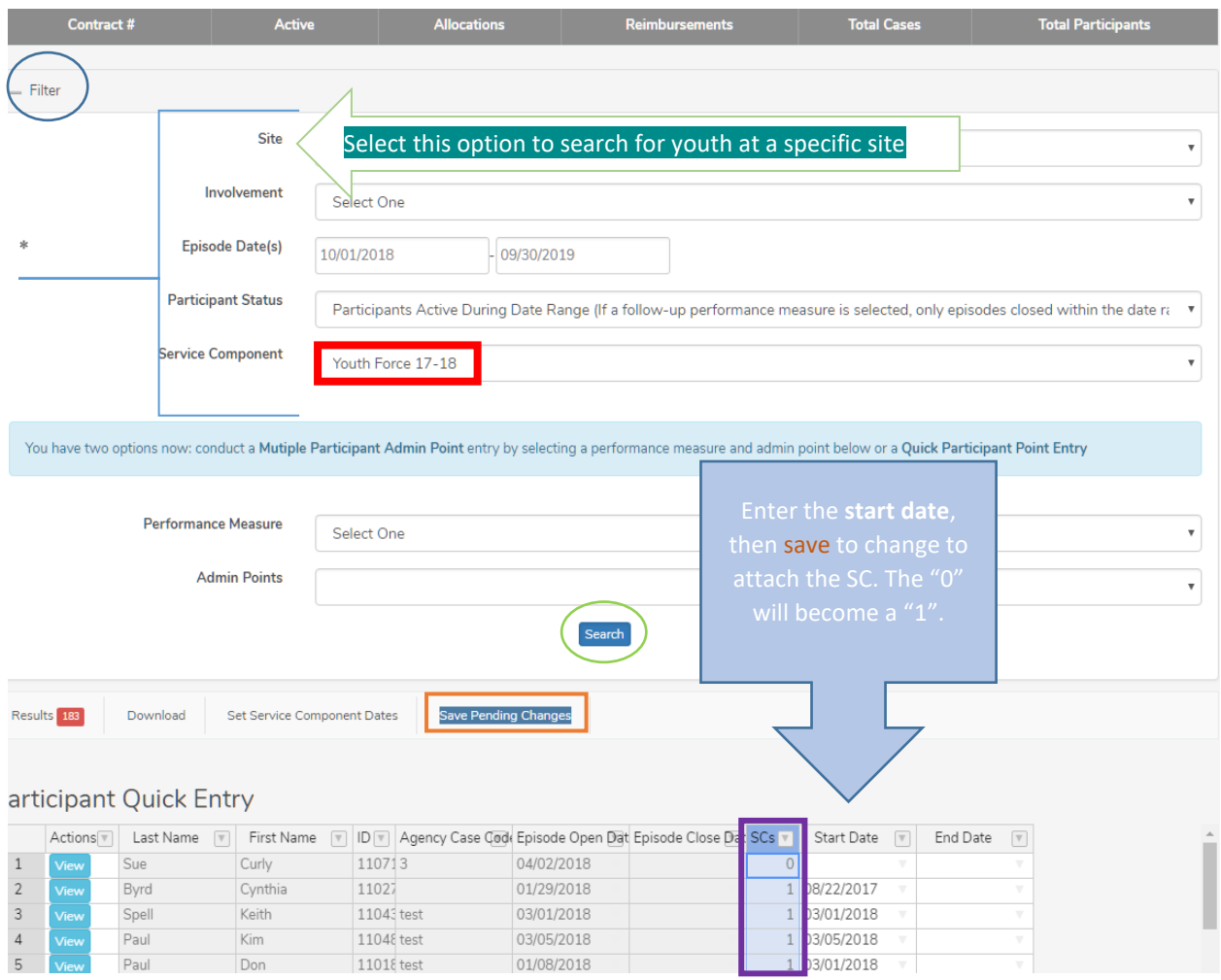

Step 2b: Access PMs entered by selecting the options from the drop down menus as shown below, then click on the **search** button.

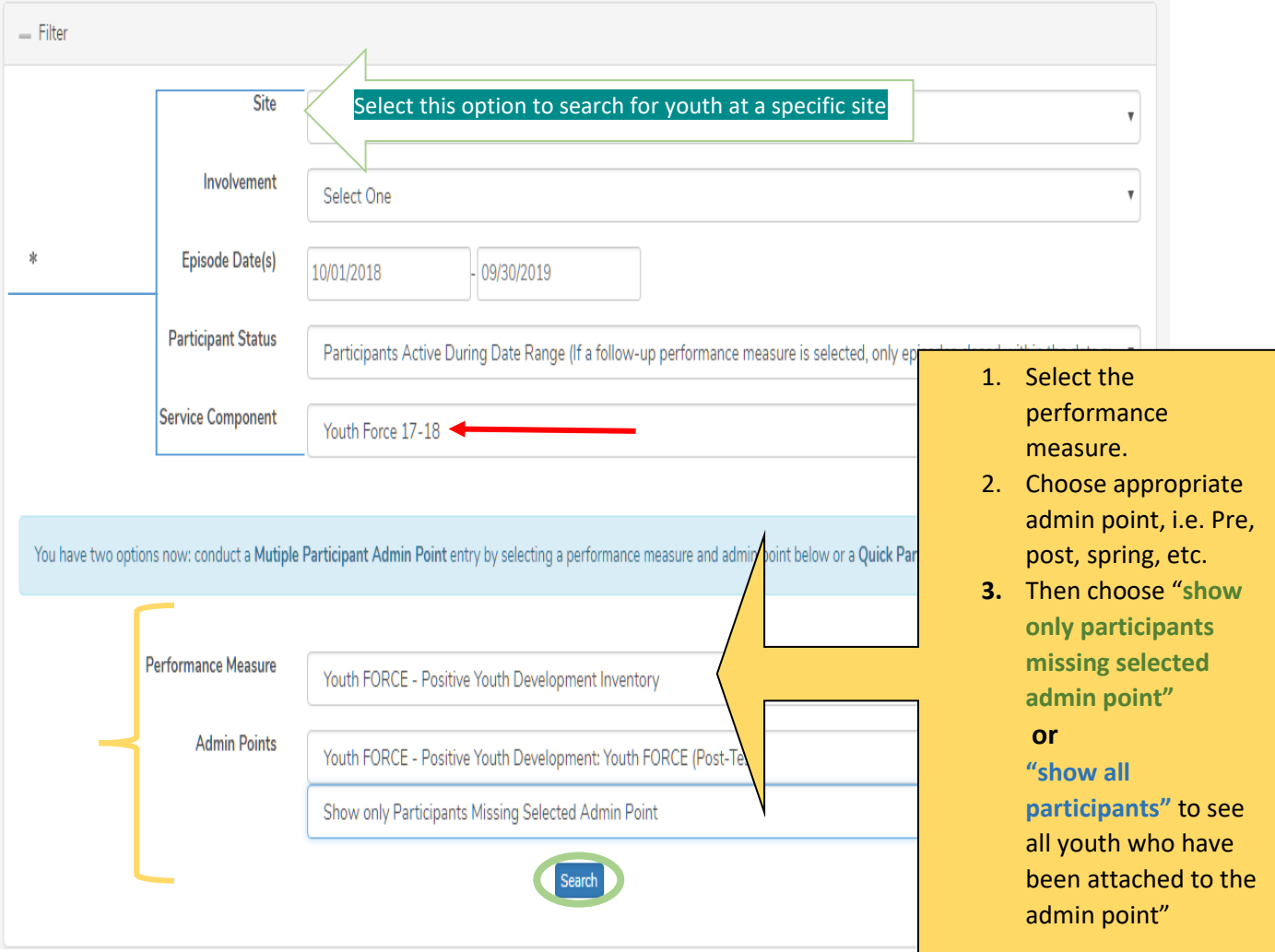

## Step 3: A table listing your participants will generate as below. You will see all the participants who are missing data.

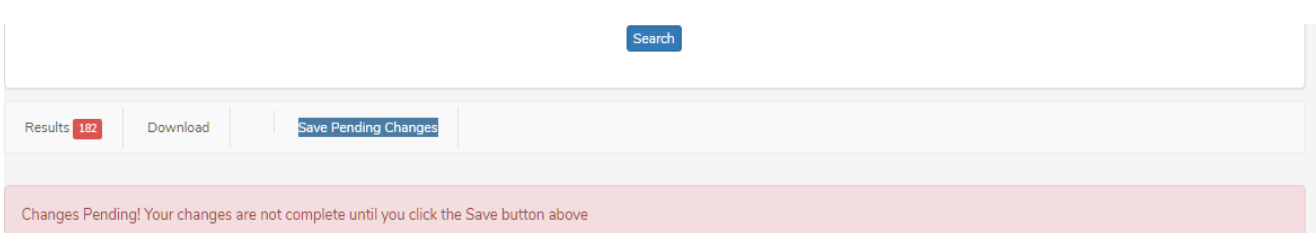

## Mult. Participant Admin Point Entry

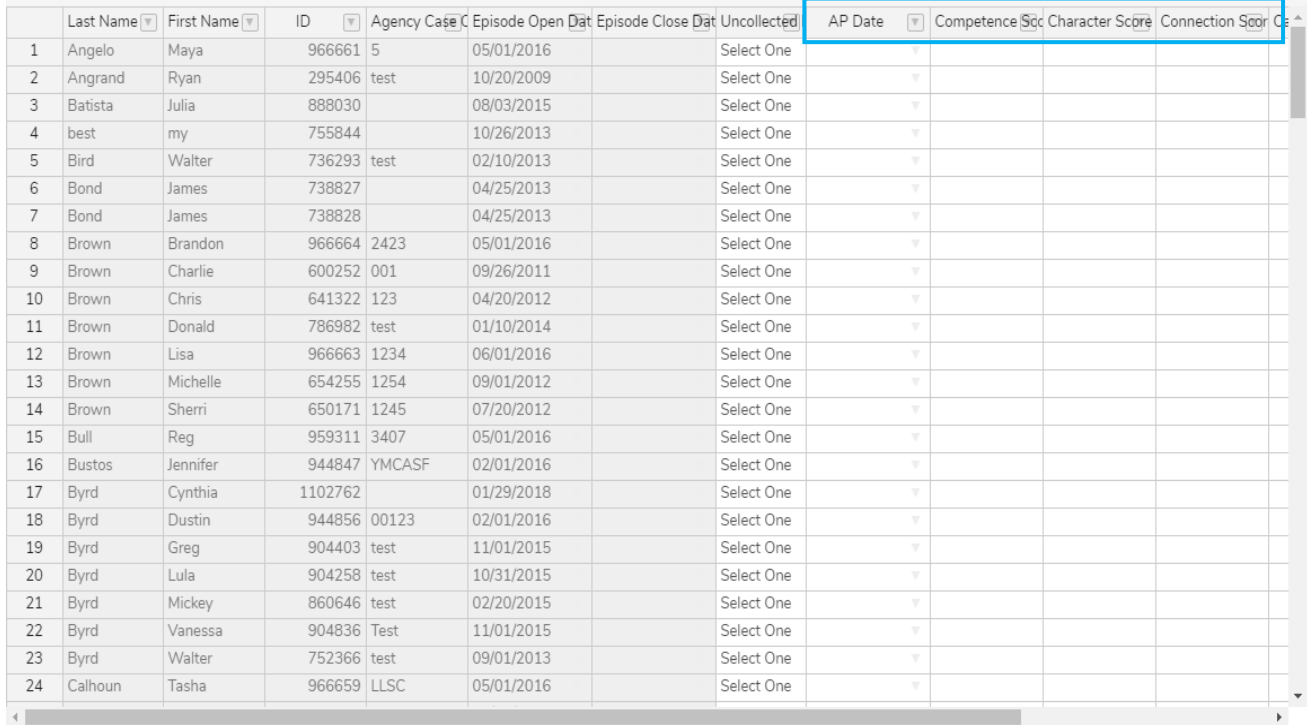

Step 4a: If Data is missing, you may enter the missing data from this screen. Enter a "AP date", then the PM(s). The example below shows entry of the PYDI test scores. Save your entry by clicking on "Save pending changes" .

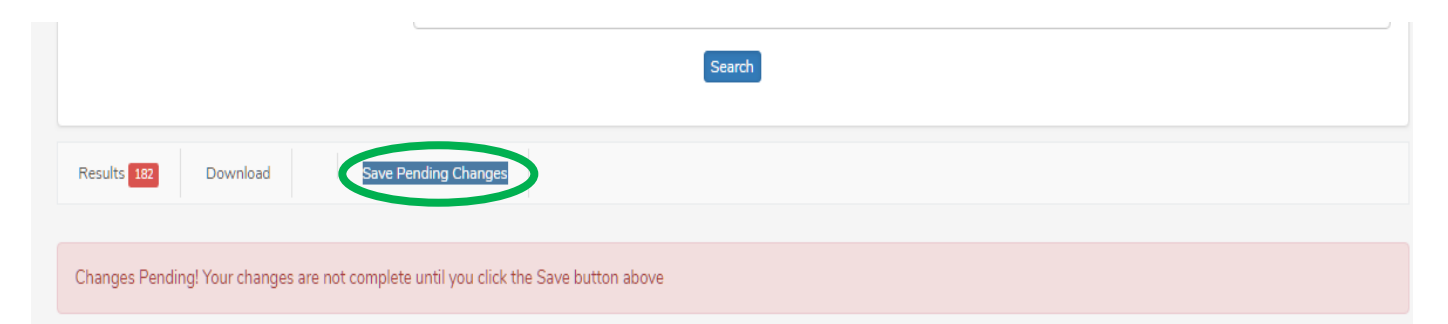

## Mult. Participant Admin Point Entry

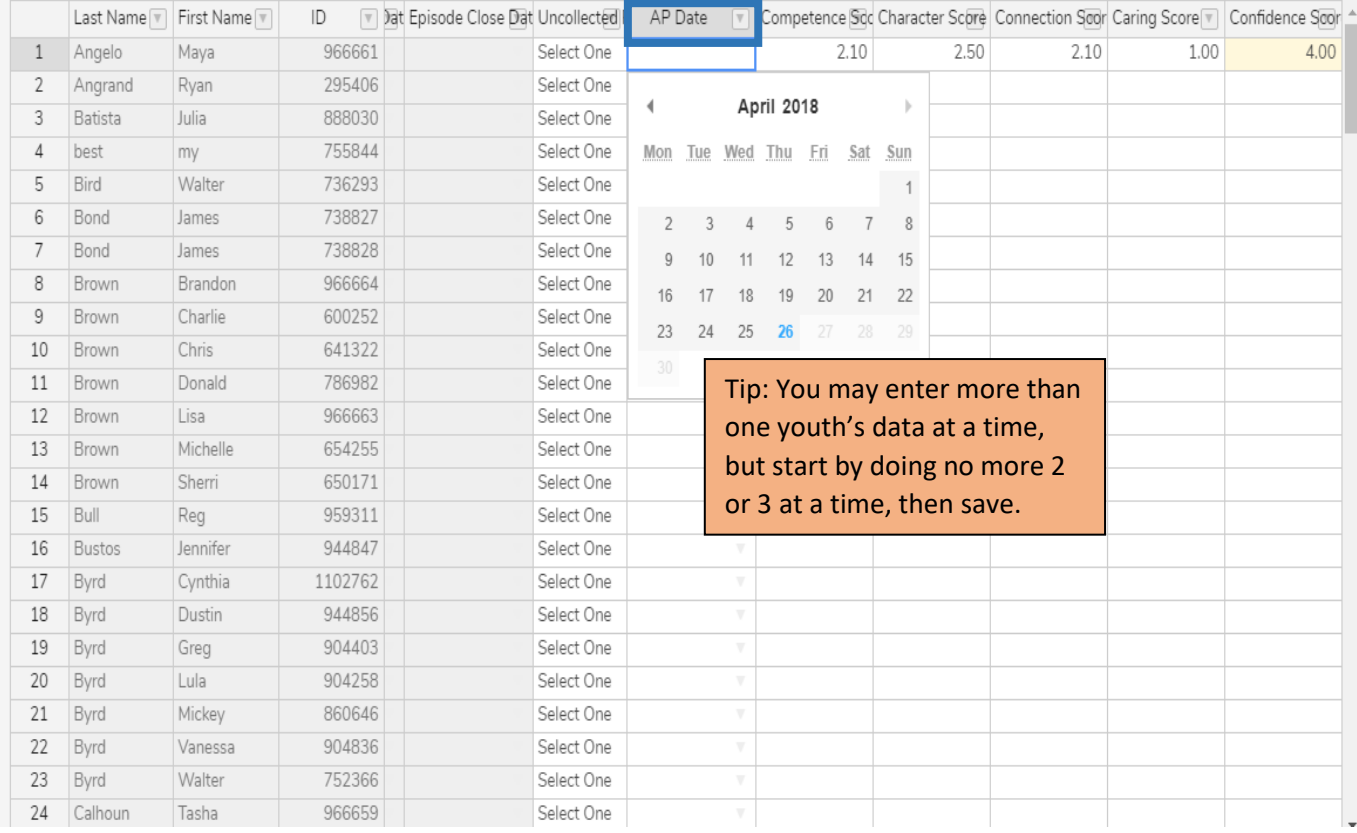

Step 4b. After you click on "save pending changes" you will see " saving changes" appear at the top of the screen, after it goes away you changes should be saved. Click on the " search button to see your updated screen.

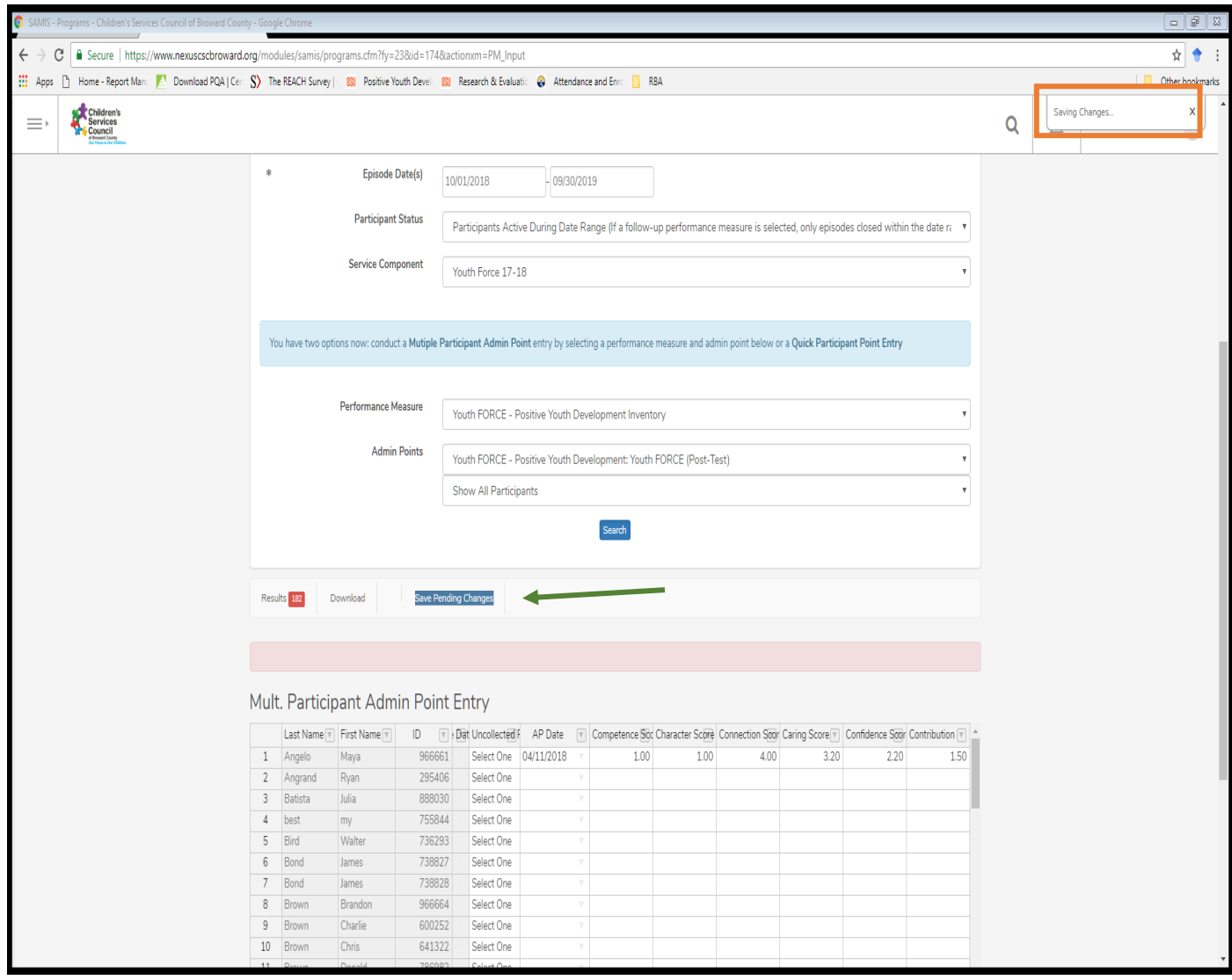